# **Manual do Usuário**

# **Sistema de Solicitação de Acesso - SSA**

## **Analisar Solicitação Perfil** – Gestor do Sistema

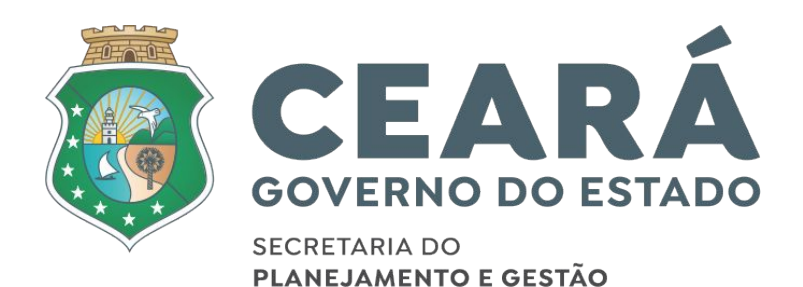

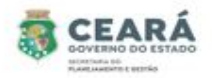

## ÍNDICE

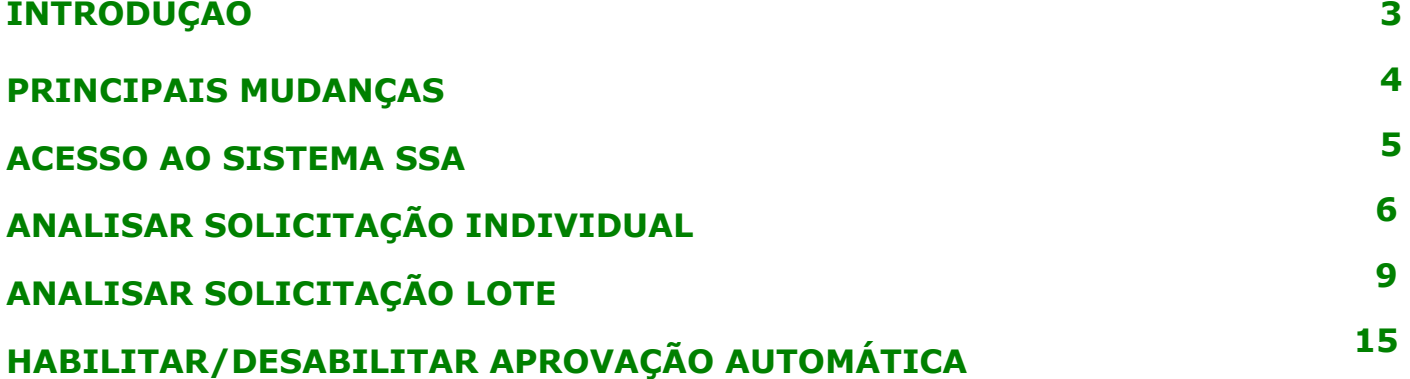

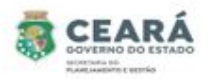

## INTRODUÇÃO

Este manual foi elaborado com a finalidade de auxiliar o gestor do sistema a analisar uma solicitação de acesso no novo SSA e habilitar ou desabilitar a aprovação automática. Nesse documento também foi listado as principais mudanças.

O Novo SSA foi desenvolvido para facilitar o processo de solicitação e revogação de acessos e possibilitar consultar permissões de acessos dos usuários.

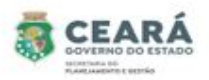

## PRINCIPAIS MUDANÇAS

Inclusão de novos tipos de solicitações:

- **• Individual**: permite solicitar o acesso para apenas um usuário por vez, para mais de um vínculo ativo;
- **• Em lote**: permite solicitar o acesso para uma lista de usuários ao mesmo tempo e será listado todos os vínculos ativos que o usuário possuir;
- **• Replicar Perfil**: permite replicar os mesmos acessos de um usuário para o outro. A cada acesso replicado se tornará uma solicitação individual.

#### Inclusão de novas situações:

- **• Em elaboração**: quando a solicitação for criada e salva, possibilitando que a mesma ser editada;
- **• Aguardando Análise (Dirigente Máximo):** quando a solicitação for criada pelo perfil de Coordenador Setorial ou pelo perfil Gestor de Sistema (caso seja uma solicitação para o sistema ao qual ele não é o gestor) e enviada para análise;
- **• Aguardando Análise (Gestor do Sistema):** quando a solicitação for criada e enviada para análise pelo perfil de Dirigente Máximo;
- **• Aprovados**: quando a solicitação for criada e/ou aprovada pelo perfil de Gestor de Sistema (caso a solicitação seja para o sistema ao qual ele é o gestor). E quando a solicitação (após aprovação) é enviada para o Guardião e por algum motivo não é processada corretamente, contendo a mensagem de erro informando o problema identificado;
- **• Devolvidos:** quando a solicitação no momento da análise é devolvida pelo perfil de Dirigente Máximo ou Gestor de Sistema, possibilitando o usuário que criou a solicitação realiza a edição;
- **• Cancelados**: quando a solicitação é cancelada pelo usuário que criou.
- **• Concluídos:** quando a solicitação (após aprovação) é enviada para o Guardião e processada com sucesso.
- Inclusão de histórico: no histórico será possível consultar quem e quando realizou alguma ação e as justificativas de solicitações devolvidas, canceladas e não processadas pelo guardião.
- Inclusão de novas telas de consultas de permissões dos usuários;
- Revogar permissão;
- Gestor de sistema habilitar ou desabilitar aprovação automática.

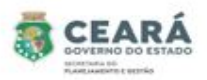

## ACESSO AO SISTEMA SSA

Ao acessar o Guardião em "Gestão de Processos" clicar na opção **SSA –** Sistema de Solicitação de Acesso.

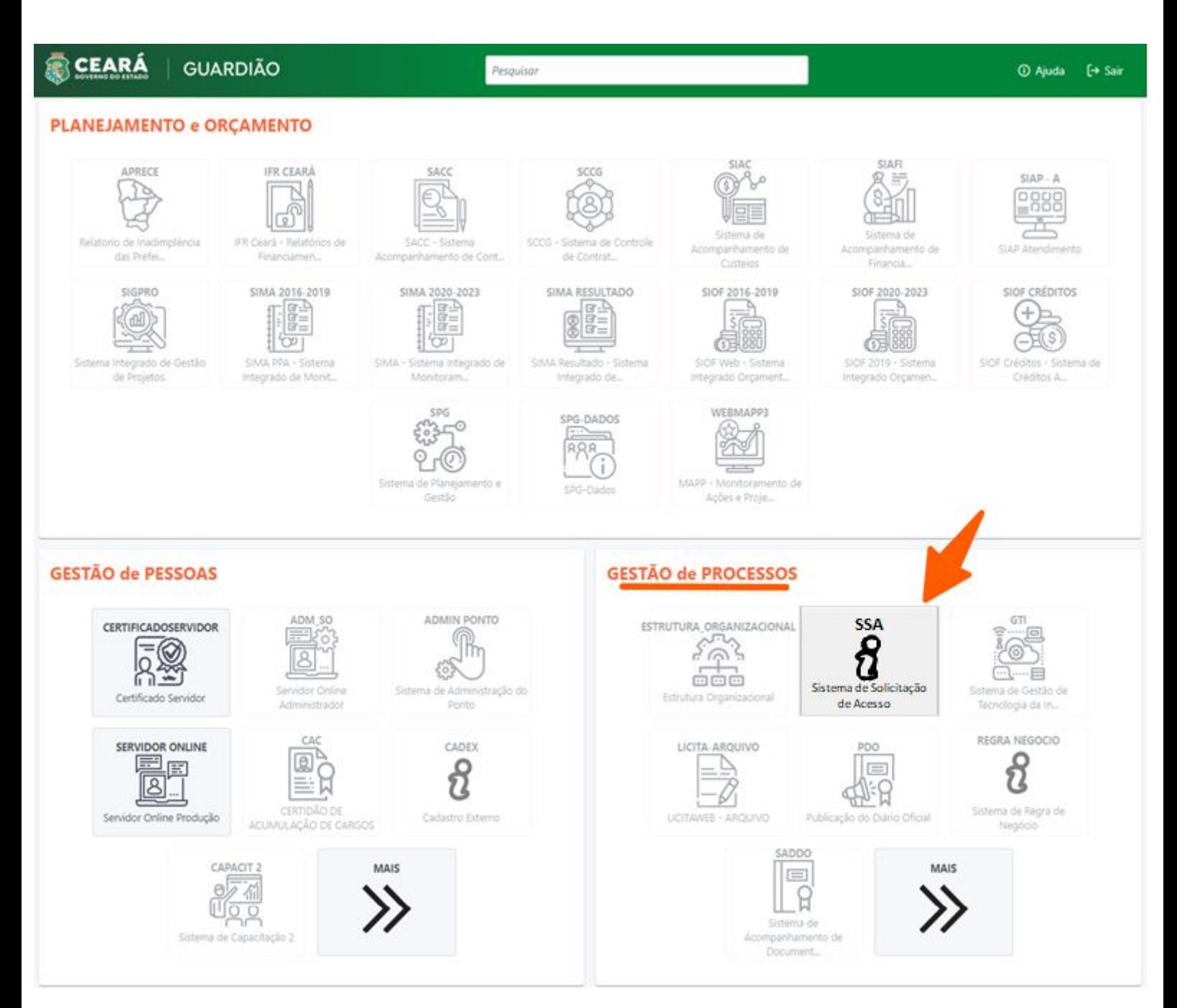

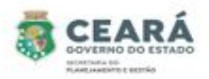

## ANALISAR SOLICITAÇÃO INDIVIDUAL

 O Gestor do Sistema só poderá analisar as solicitações de acesso do(s) sistema(s) no qual é o gestor.

Para iniciar a análise da solicitação de acesso, clicar em **Solicitações**.

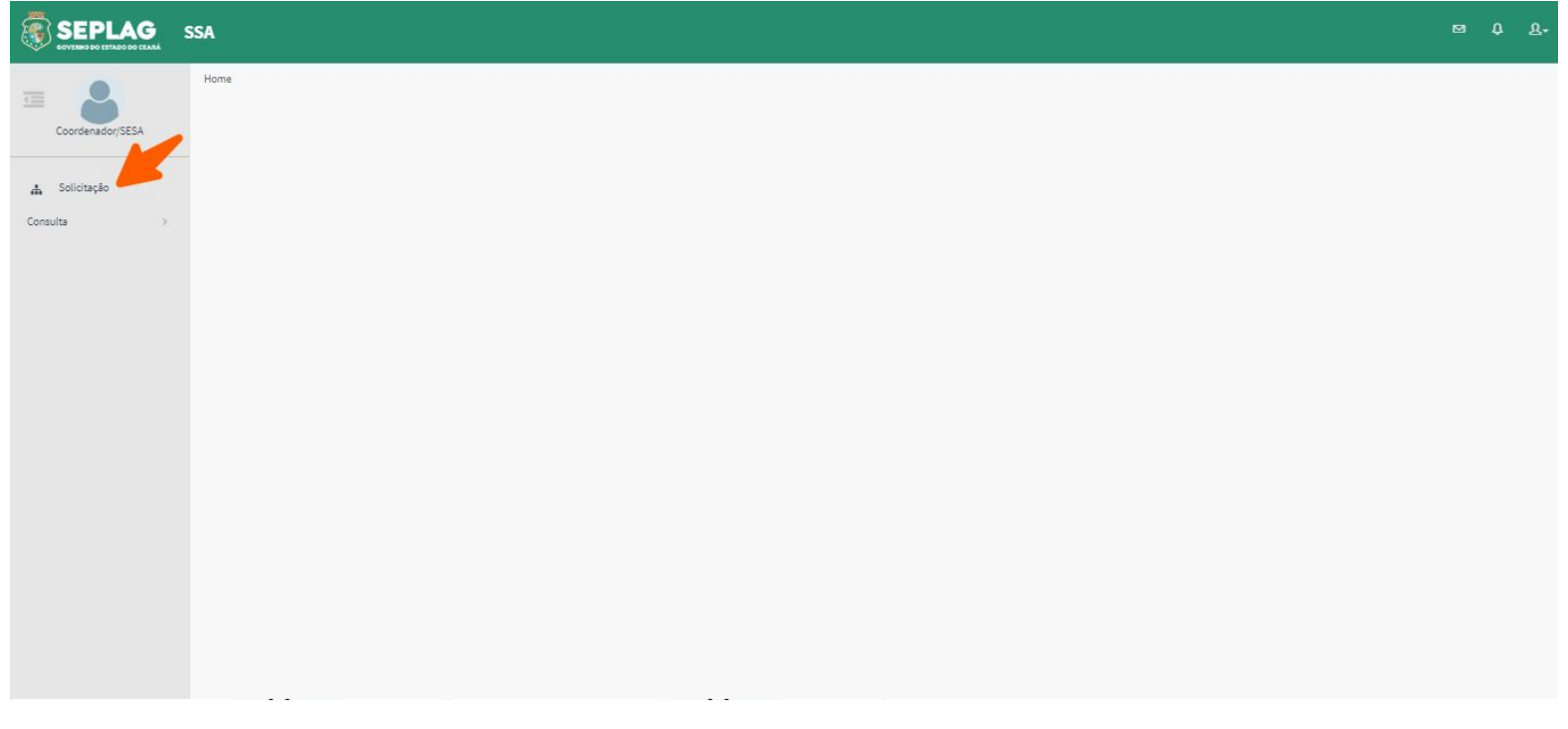

O sistema exibirá uma lista de situações, os filtros de pesquisa e a opção Nova, clicar na situação **Aguardando Análise (Gestor do Sistema)**;

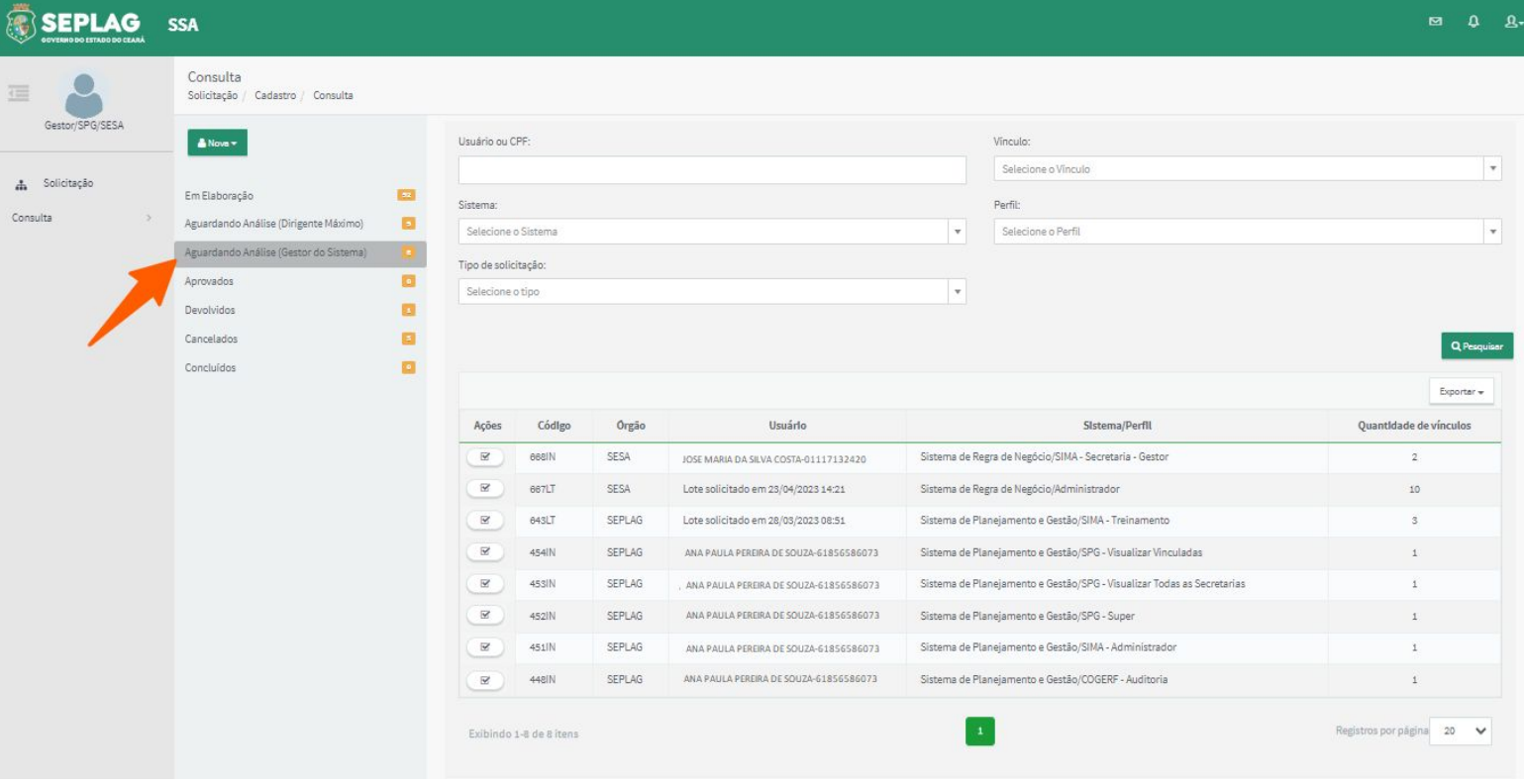

- 6 -

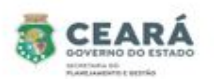

Ao clicar na situação **Aguardando Análise (Gestor do Sistema)** o sistema exibirá a lista de solicitações pendentes de análise dos tipos individuais e lotes.

Obs: uma das formas de diferenciar os tipos de solicitações é, nas solicitações individuais na coluna **código**, o sistema sempre exibirá o número da solicitação com o final **IN** e nas solicitações em lote exibirá com o final **LT.** Outra forma de diferenciar os tipos de solicitações é verificando a coluna **usuário,** quando for uma solicitação individual o sistema sempre exibirá o **nome do usuário** e na solicitação em lote exibirá **Lote solicitado.** 

Após a exibição da lista de solicitações pendentes, para realizar a análise de uma **solicitação individual**, o gestor do sistema deverá clicar em **Analisar** na coluna de ações.

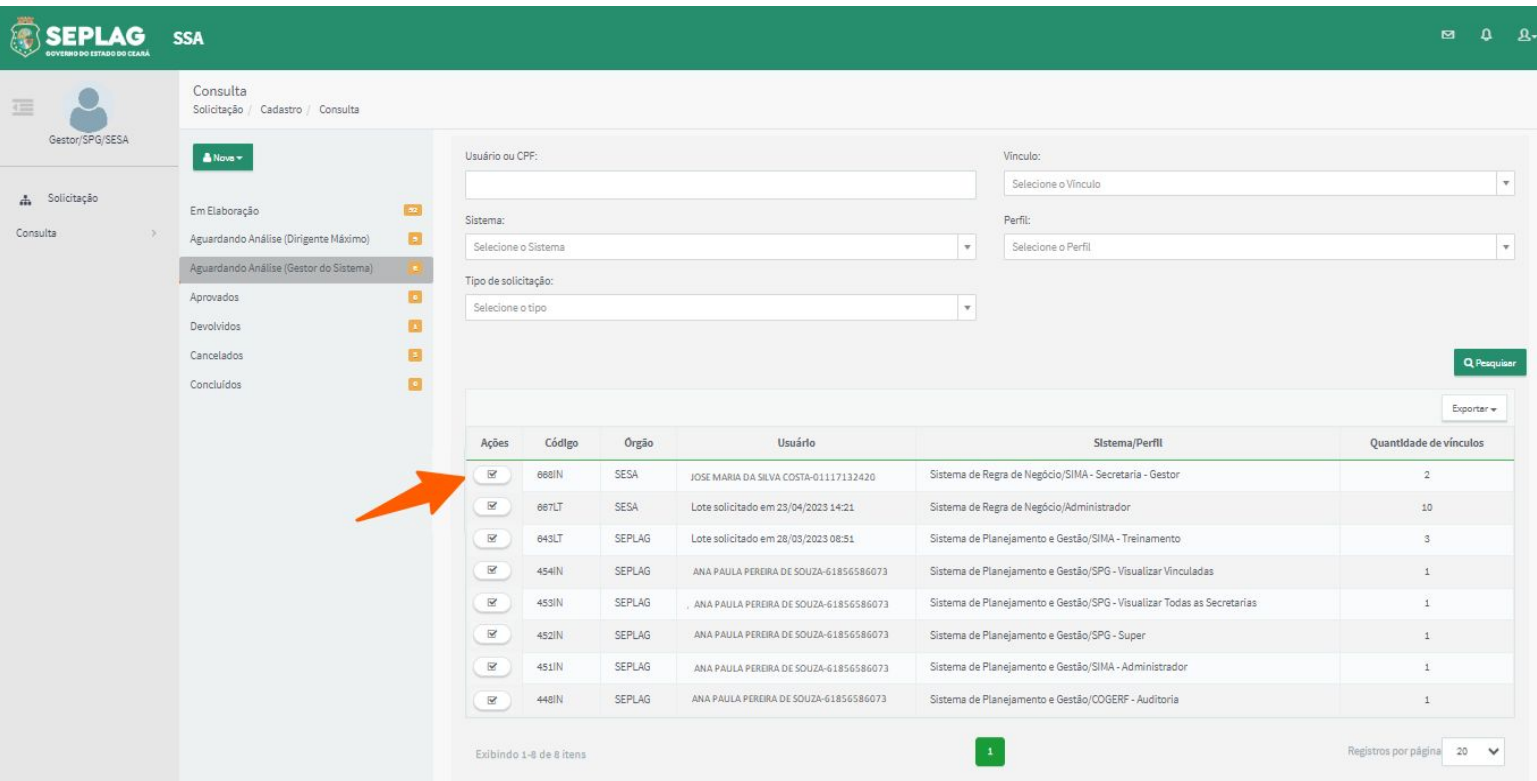

O sistema exibirá os dados do usuário no qual está sendo solicitado o acesso, o(s) vínculo(s), o sistema e perfil no qual está sendo solicitado o acesso**,** a justificativa, a aba de **Histórico** e os botões **Aprovar Solicitação** e **Devolver Solicitação**.

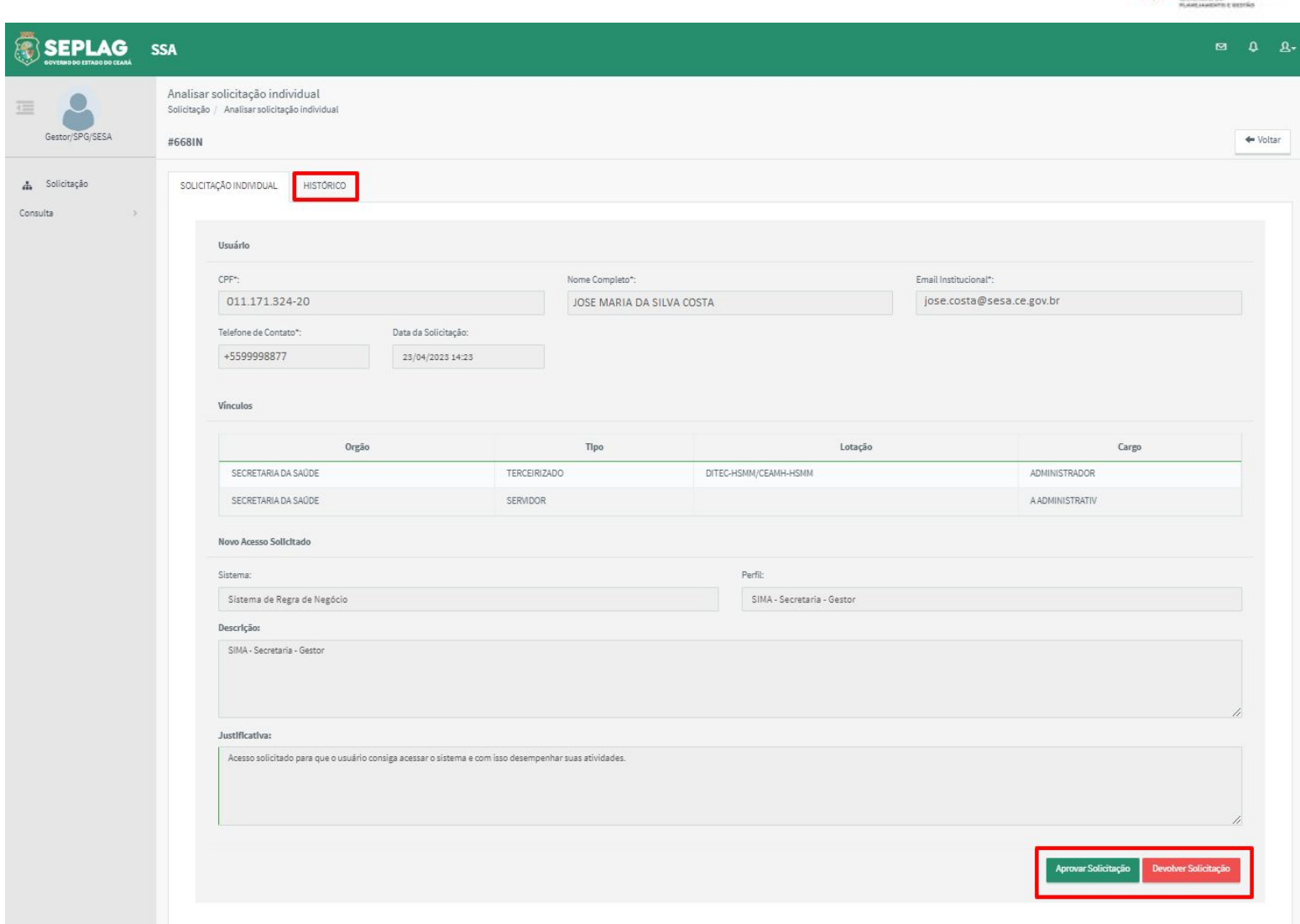

CEARÁ

#### Ao clicar na aba de **Histórico**, o sistema exibirá o histórico da solicitação.

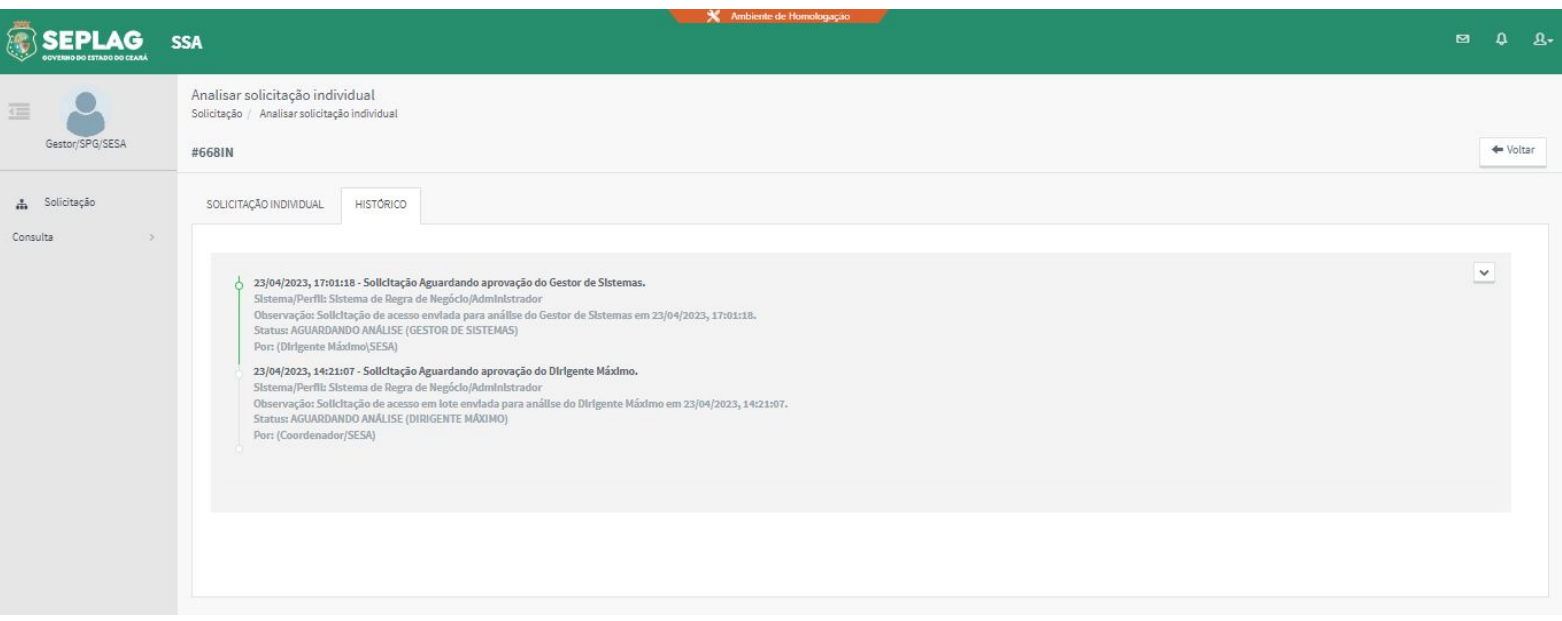

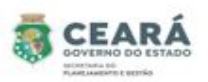

**Aprovar Solicitação** ao clicar nessa opção o sistema solicita uma confirmação;

1. Caso o Gestor do Sistema clique em **Sim**, o sistema exibe uma mensagem de sucesso, envia um e-mail para o usuário que está sendo solicitado o acesso e encaminha a solicitação para a situação "Aprovados";

Obs: a solicitação ficará na situação "Aprovados" até que a integração com o sistema Guardião ocorra com sucesso e o acesso seja concedido. Após a integração com o Guardião, a solicitação será encaminhada para a situação "Concluída".

2. Caso o Gestor do Sistema clique em **Não**, o sistema retorna para a tela anterior.

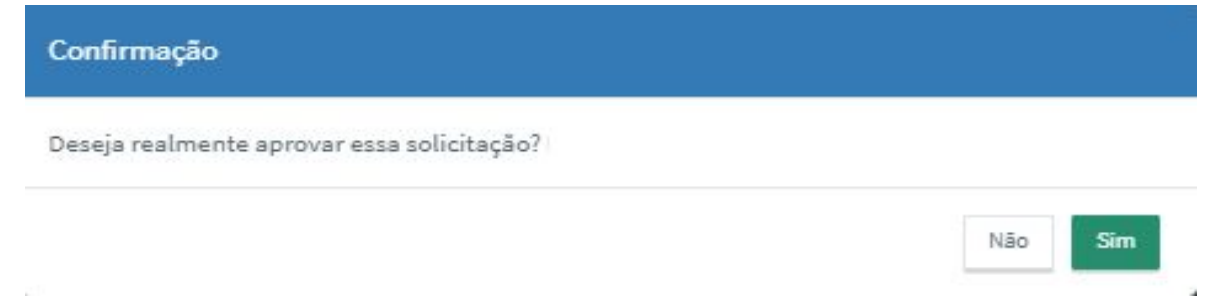

- **Devolver Solicitação** ao clicar nessa opção o sistema solicita uma justificativa;
	- 1. Caso o Gestor do Sistema informe a justificativa e clique em **Confirmar**, o sistema exibe uma mensagem de sucesso, envia um e-mail para o usuário que está sendo solicitado o acesso e encaminha a solicitação para a situação "Devolvidos" para que o usuário solicitante realize a edição;
	- 2. Caso o Gestor do Sistema clique em **Fechar**, o sistema retorna para a tela anterior.

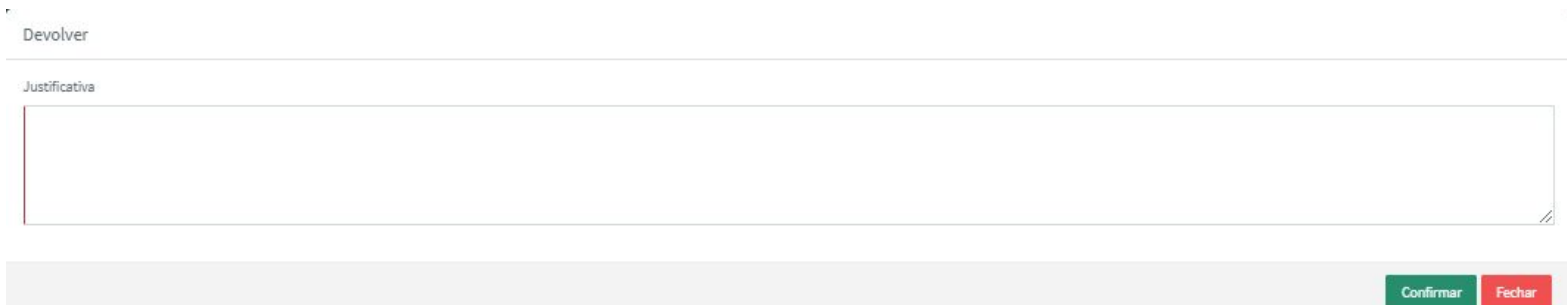

## ANALISAR SOLICITAÇÃO LOTE

Após a exibição da lista de solicitações pendentes, para realizar a análise de uma **solicitação em Lote**, o gestor do sistema deverá clicar em **Analisar** na coluna de ações.

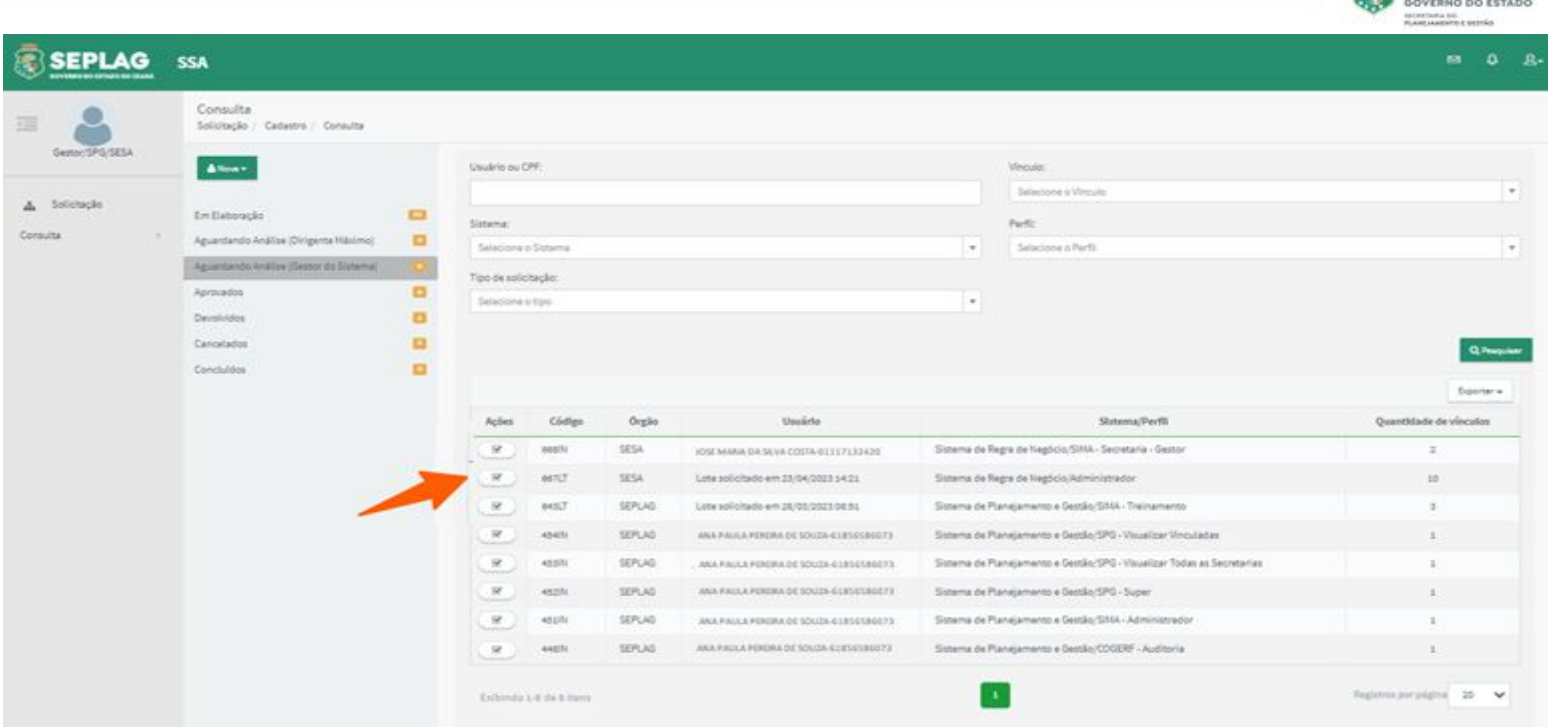

CEARÁ

O sistema exibirá o sistema, perfil, a lista de usuários no qual estão sendo solicitados os acessos, a justificativa, a aba de **Histórico**, a aba de **Usuários Desvinculados** e os botões **Vincular**, **Desvincular**, **Aprovar Solicitação** e **Devolver Solicitação**.

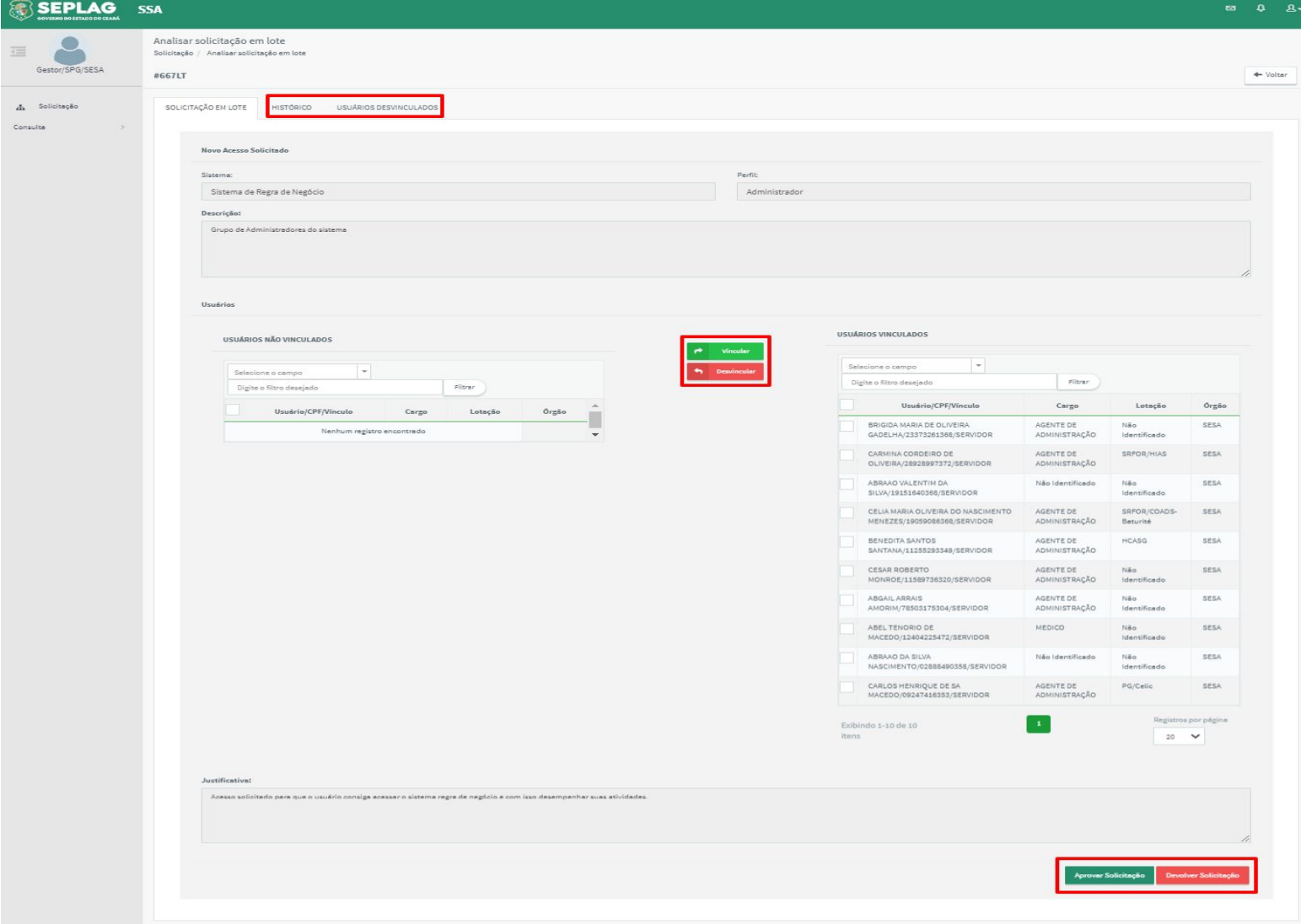

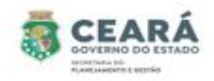

Ao clicar na aba de **Histórico**, o sistema exibirá o histórico da solicitação.

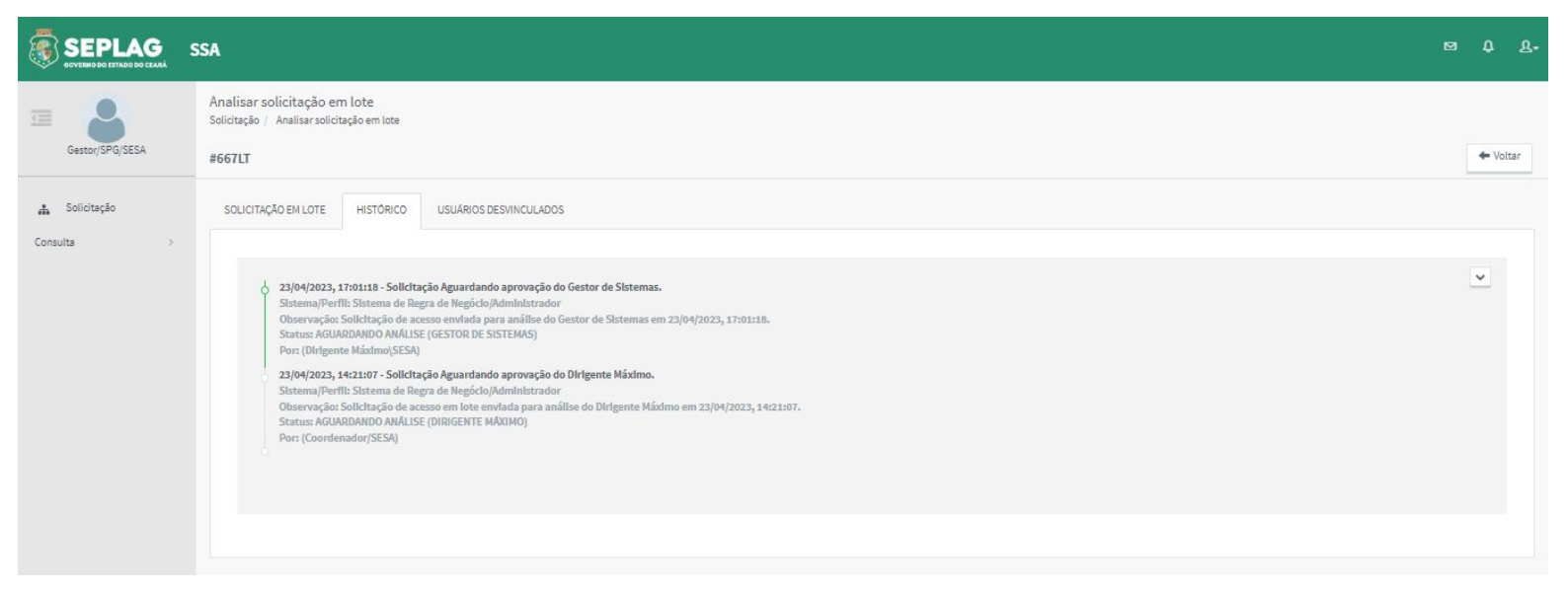

Ao clicar na aba de **Usuários Desvinculados**, o sistema exibirá os usuários desvinculados da solicitação e a justificativa da desvinculação, caso o Dirigente máximo durante a análise tenha desvinculado algum usuário.

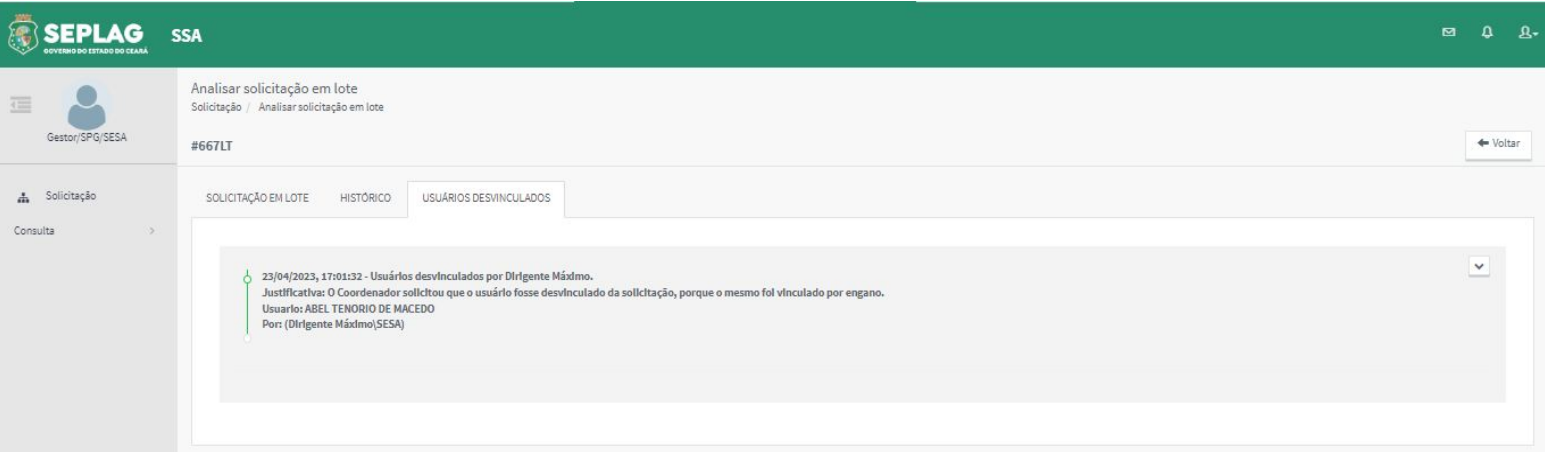

O botão **Desvincular** fica habilitado durante a análise da solicitação para possibilitar o Gestor do Sistema remover algum usuário da solicitação. E o botão **Vincular** para possibilitar incluir novamente um usuário que tenha sido desvinculado por engano.

Ao analisar a solicitação caso o Gestor do Sistema deseje remover algum usuário da solicitação, o mesmo deve selecionar o(s) usuário(s) desejado(s) e clicar em **Desvincular**.

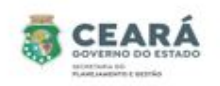

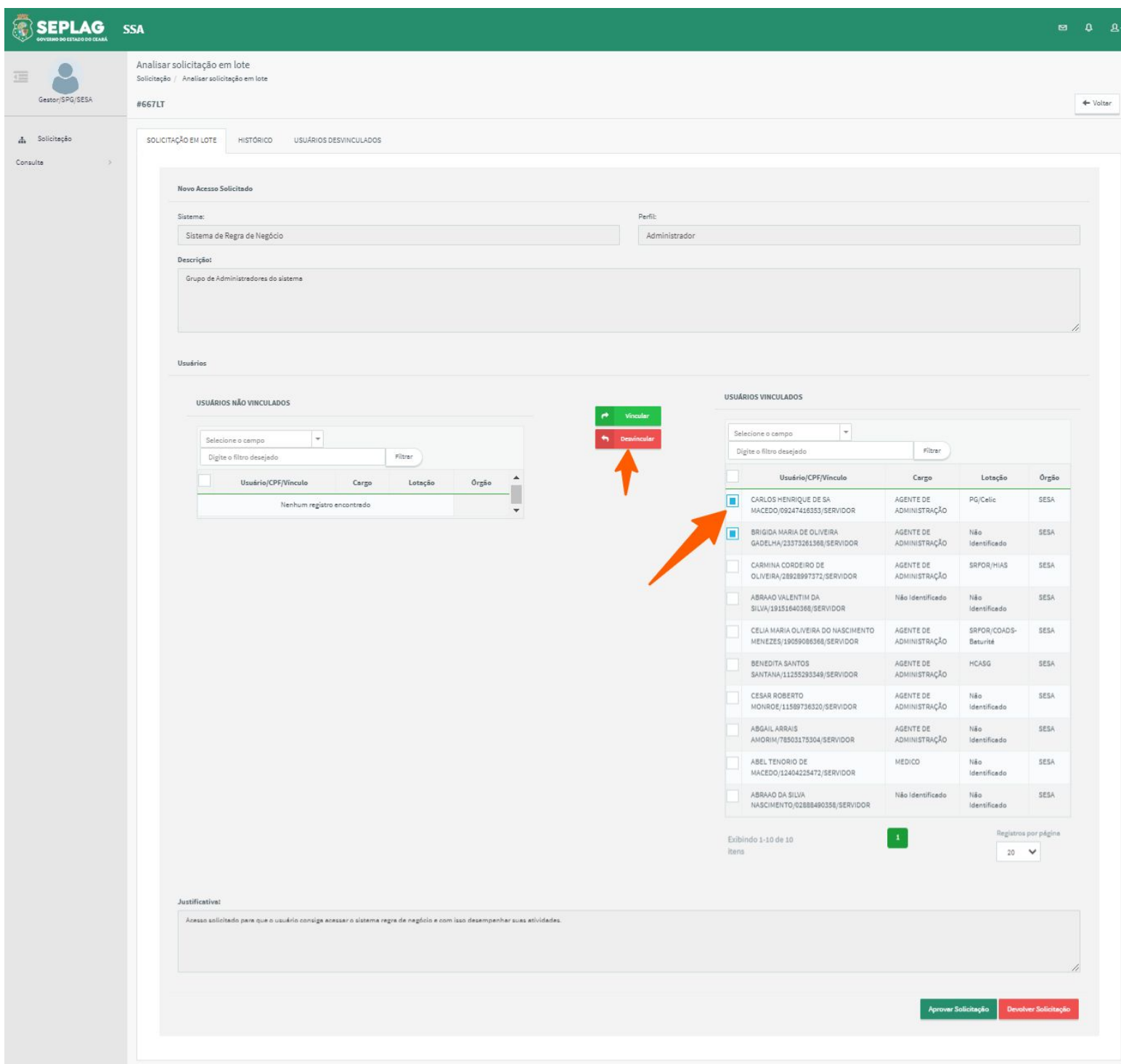

Após clicar em desvincular o sistema exibirá uma mensagem de sucesso e moverá o usuário da lista de **Usuários Vinculados** para a lista de **Usuários Não Vinculados**.

Se o Gestor do Sistema tiver desvinculado um usuário por engano, o mesmo poderá vincular novamente, selecionando o usuário na lista de **Usuários Não Vinculados** e clicando em **Vincular**.

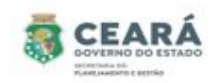

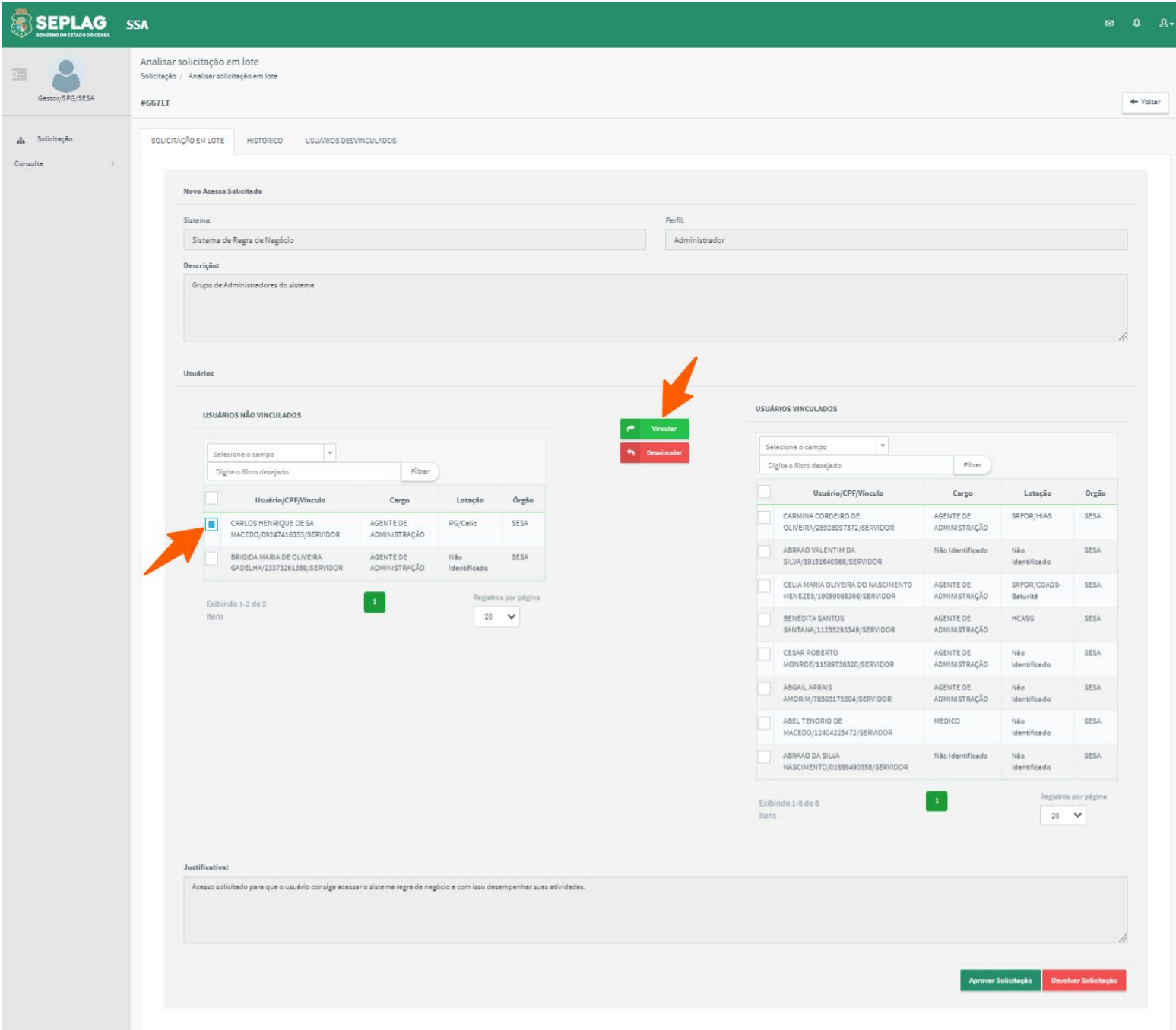

Após clicar em vincular o sistema exibirá uma mensagem de sucesso e moverá o usuário da lista de **Usuários Não Vinculados** para a lista de **Usuários Vinculados**.

Após analisar a solicitação, para concluir o Gestor do Sistema deverá clicar em **Aprovar Solicitação** ou **Devolver Solicitação**.

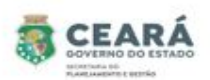

 **Aprovar Solicitação** ao clicar nessa opção se o Gestor do Sistema tiver desvinculado algum usuário da solicitação o sistema solicitará uma justificativa;

1. Caso o Gestor do Sistema informe a justificativa e clique em **Confirmar**, o sistema solicita uma confirmação se deseja que a solicitação seja aprovada; 1.1 Caso o Gestor do Sistema clique em **Sim**, o sistema exibe uma mensagem de sucesso, envia um e-mail para os usuários que estão sendo solicitado os acessos e encaminha a solicitação para a situação "Aprovados";

Obs: a solicitação ficará na situação "Aprovados" até que a integração com o sistema Guardião ocorra com sucesso e o acesso seja concedido. Após a integração com o Guardião, a solicitação será encaminhada para a situação "Concluída".

1.2 Caso o Gestor do Sistema clique em **Não**, o sistema retorna para a tela anterior.

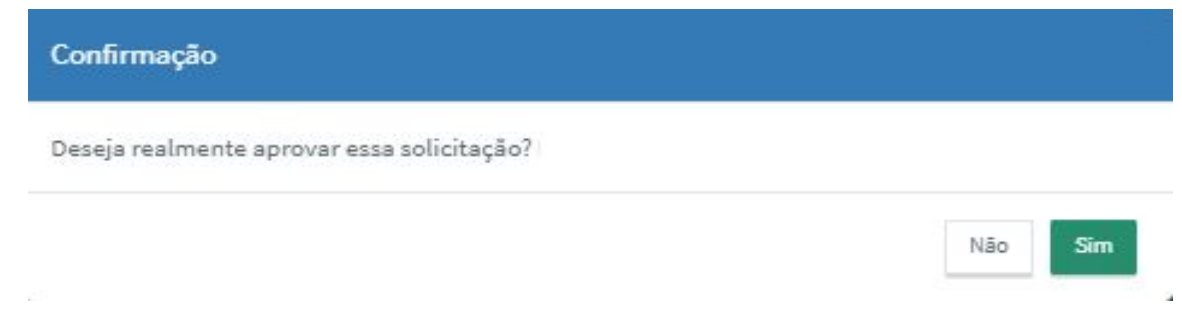

2. Caso o Gestor do Sistema clique em **Fechar**, o sistema retorna para a tela anterior.

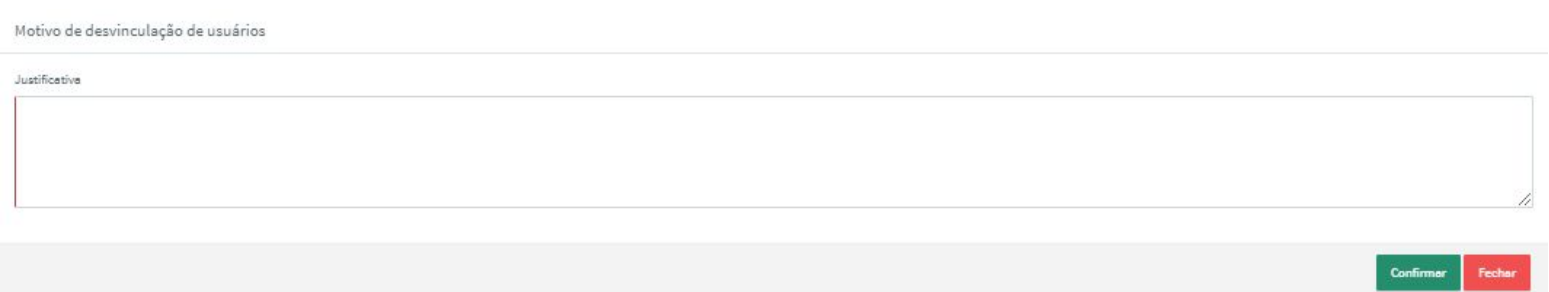

 **Aprovar Solicitação** ao clicar nessa opção se o Gestor do Sistema não tiver desvinculado nenhum usuário da solicitação o sistema solicitará uma confirmação;

1.Caso o Gestor do Sistema clique em **Sim**, o sistema exibe uma mensagem de sucesso, envia um e-mail para os usuários que estão sendo solicitado os acessos e encaminha a solicitação para a situação "Aprovados";

Obs: a solicitação ficará na situação "Aprovada" até que a integração com o sistema Guardião ocorra com sucesso e o acesso seja concedido. Após a integração com o Guardião, a solicitação será encaminhada para a situação "Concluída".

2. Caso o Gestor do Sistema clique em **Não**, o sistema retorna para a tela anterior.

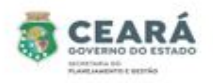

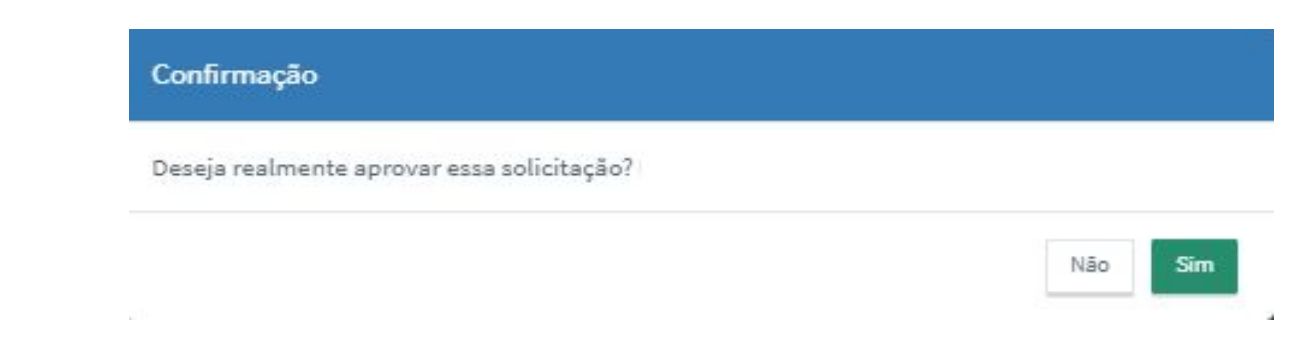

- **Devolver Solicitação** ao clicar nessa opção o sistema solicita uma justificativa;
	- 1. Caso o Gestor do Sistema informe a justificativa e clique em **Confirmar**, o sistema exibe uma mensagem de sucesso, envia um e-mail para os usuários que estão sendo solicitado os acessos e encaminha a solicitação para a situação "Devolvidos" para que o usuário solicitante realize a edição;
	- 2. Caso o Gestor do Sistema clique em **Fechar**, o sistema retorna para a tela anterior.

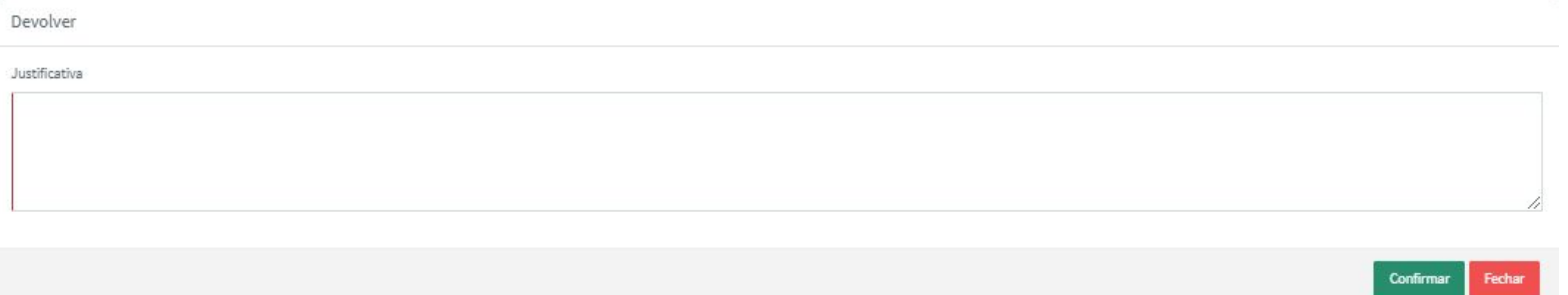

### HABILITAR/DESABILITAR APROVAÇÃO AUTOMÁTICA

 O Gestor do Sistema só poderá habilitar ou desabilitar aprovação automática das solicitações de acesso do(s) sistema(s) no qual é o gestor.

Para iniciar o gestor deve clicar em **Configurações**.

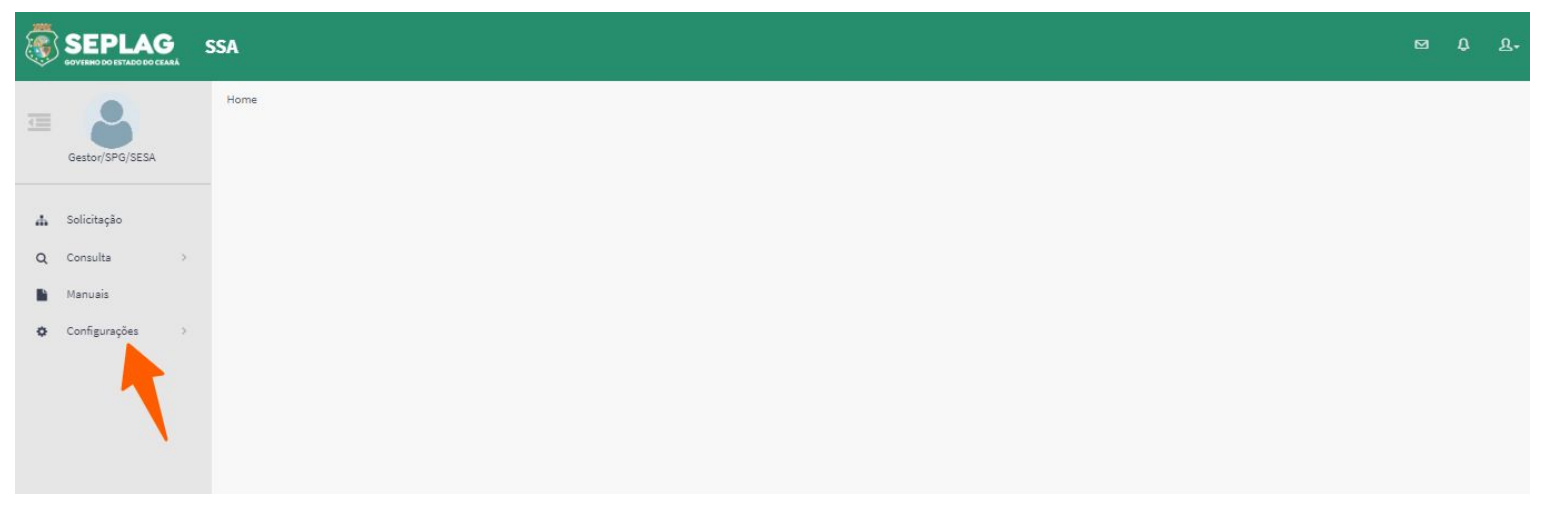

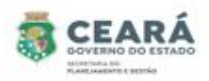

O sistema exibirá a opção "Aprovação gestor de sistema". Clicar na opção **Aprovação gestor de sistema.** 

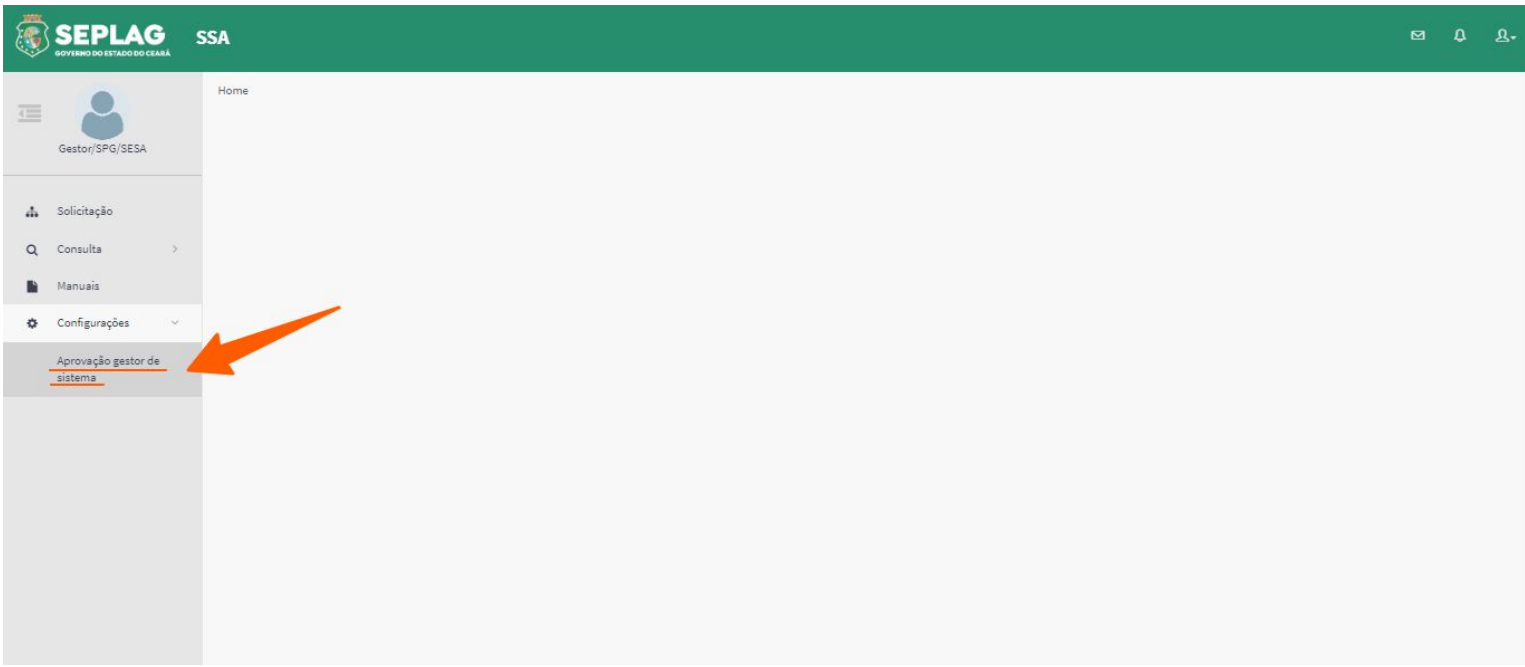

Após clicar na opção "Aprovação gestor do sistema", o sistema exibirá a opção para selecionar o sistema no qual será habilitado ou desabilitado a aprovação automática. Só será exibido as opções de sistema no qual o usuário é o gestor.

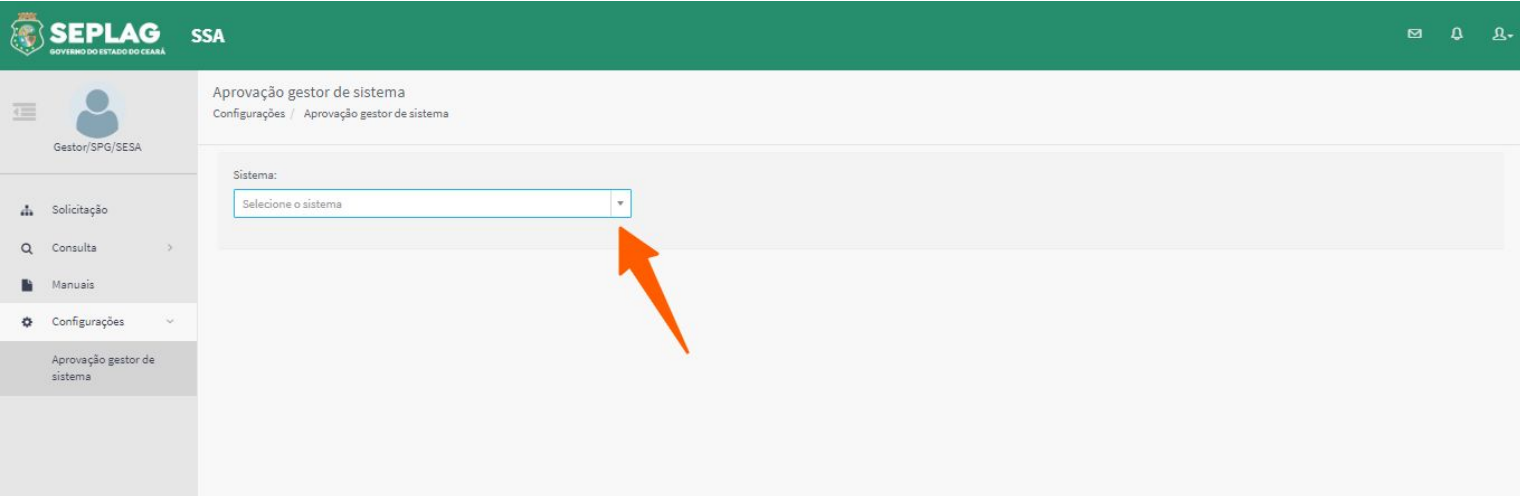

Após selecionar o sistema desejado, será solicitado uma justificativa e o botão "Habilitar aprovação automática".

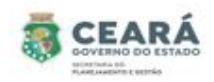

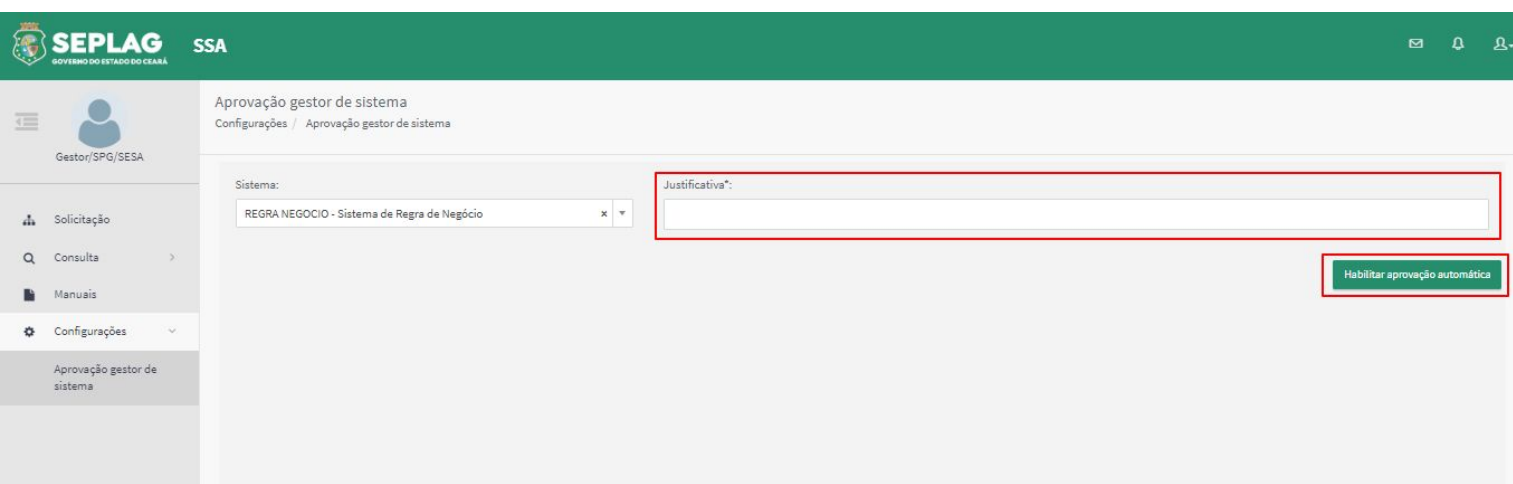

Ao descrever uma justificativa e clicar no botão **Habilitar aprovação automática**, o sistema solicitará uma confirmação.

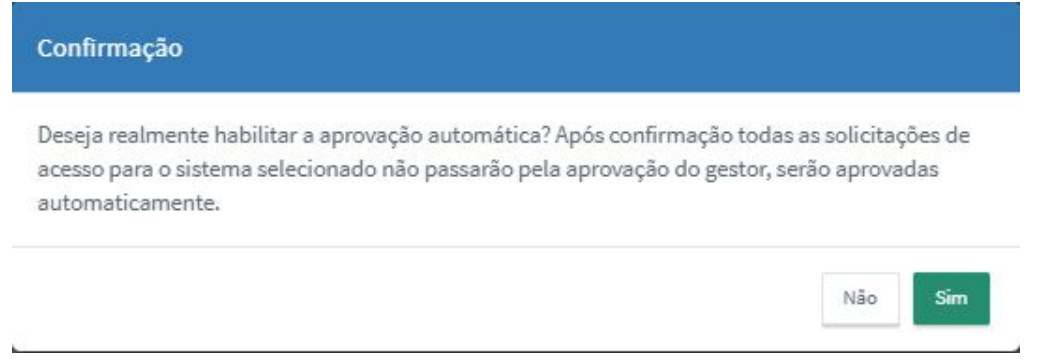

➢ Ao clicar em **SIM**, o sistema exibe marcado a informação de ativo, exibe a data de alteração, o usuário que realizou a ação, a justificativa, o histórico e disponibiliza o botão "Desabilitar aprovação automática".

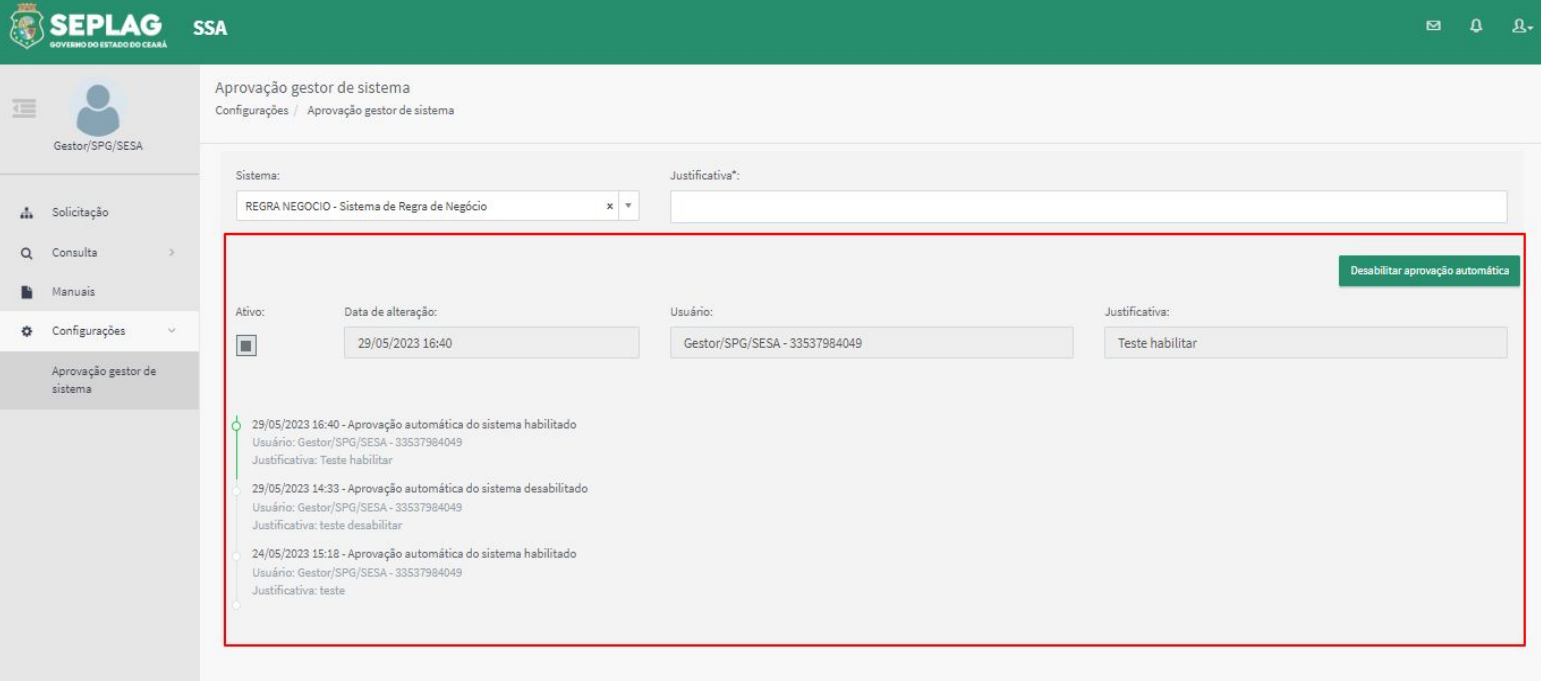

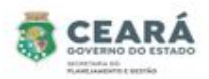

➢ Ao clicar em **NÃO**, o sistema retorna para a tela anterior.

Caso o Gestor deseje desativar a aprovação automática, deverá informar uma justificativa e clicar na opção "Desativar aprovação automática".

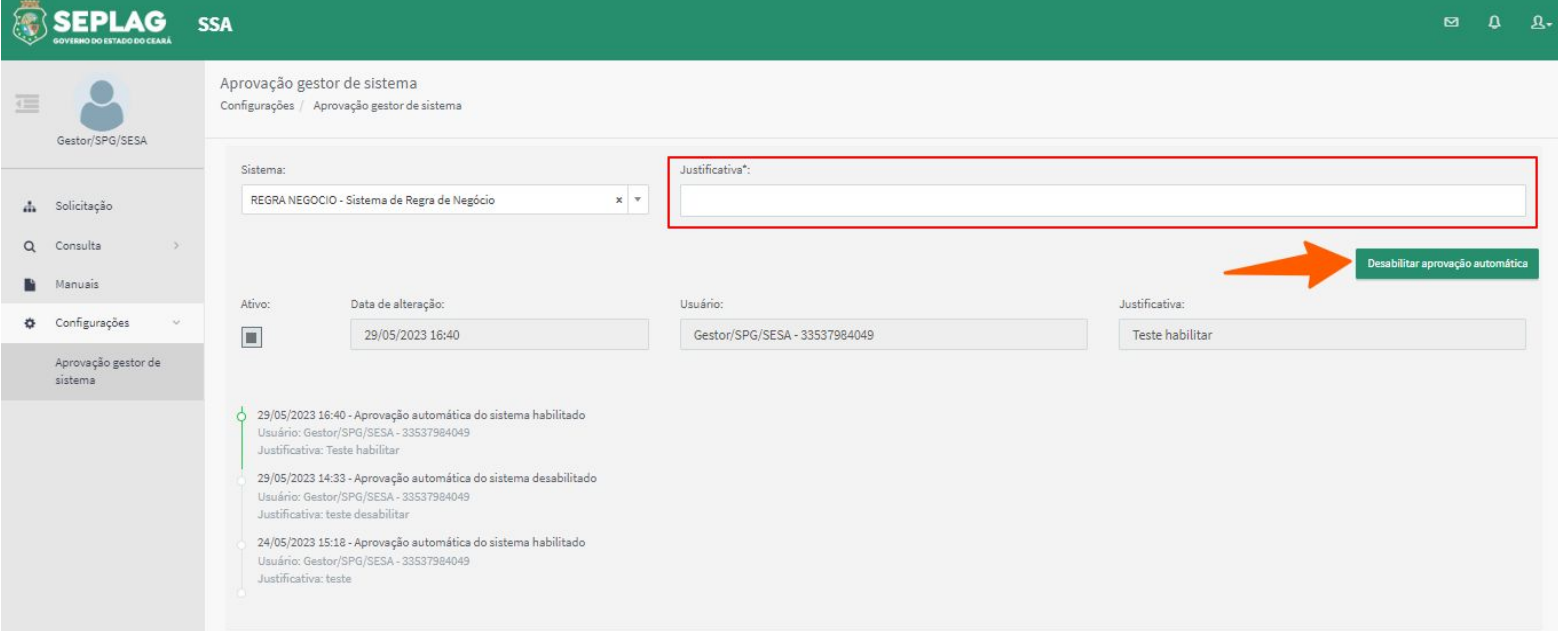

Ao descrever uma justificativa e clicar no botão **Desabilitar aprovação automática**, o sistema solicitará uma confirmação.

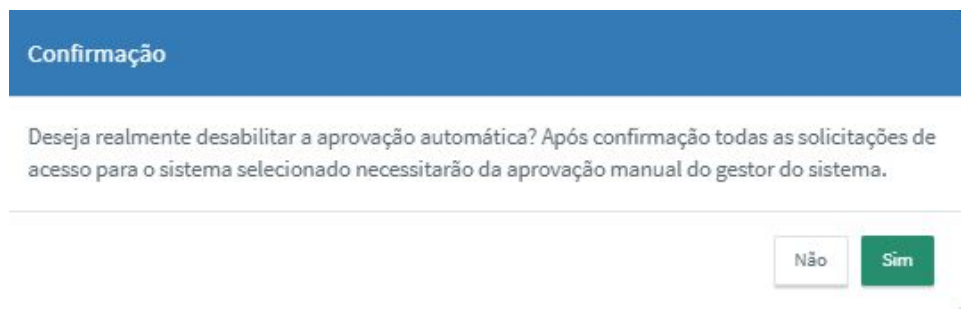

- ➢ Ao clicar em **SIM**, o sistema exibe desmarcado a informação de ativo, exibe a data de alteração, o usuário que realizou a ação, a justificativa, o histórico e disponibiliza o botão "Habilitar aprovação automática".
- ➢ Ao clicar em **NÃO**, o sistema retorna para a tela anterior.

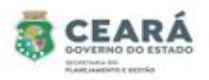

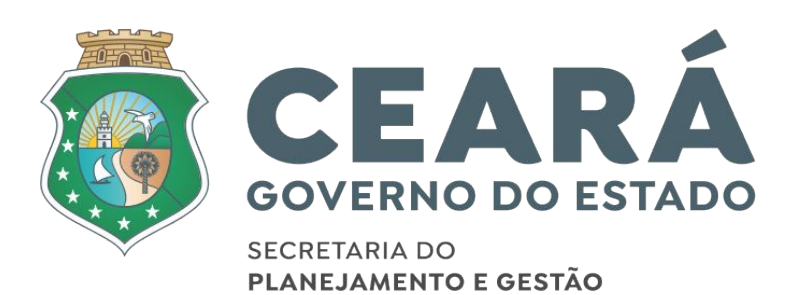